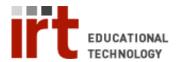

## Capturing an image using the Document Camera

Step 1: Place your object and turn on the document camera

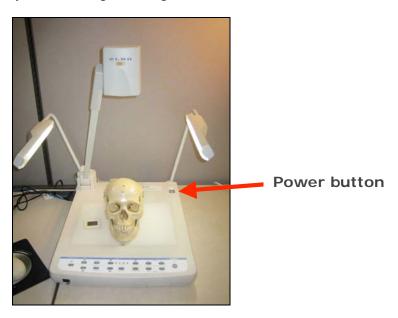

• Step 3: Select document camera lamp: Upper (overhead) or Base (backlight)

## **Lamp Selector**

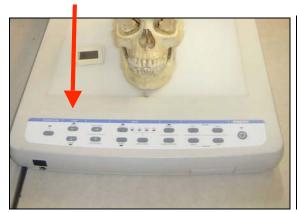

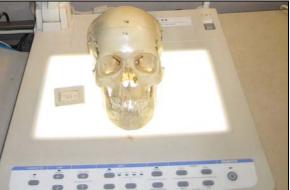

**Upper Lamp** 

**Base Lamp** 

• Step 4: Look at preview monitor and press Zoom Tele to zoom in or Zoom Wide to zoom out

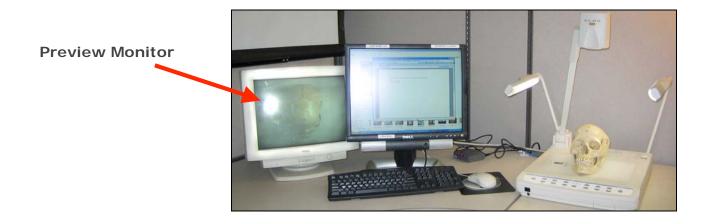

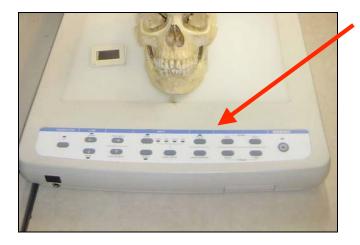

**Zoom Buttons** 

**Step 5: Open ImageMate software** 

- ImageMate icon should be on the desktop. If not, look in the Start Menu under Programs.
- Press Ignore if the word is correct; check spelling will tell you and automatically change the page.

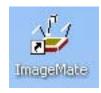

Step 6: Click the Capture button to preview the image.

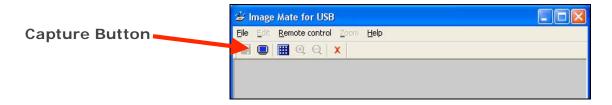

## Step 7: Saving your image

- Click on the floppy disc icon to save.
- Name your file and select Save as as a JPEG File (extension \*.jpg).
- Congratulations on creating a digital image using the document camera!

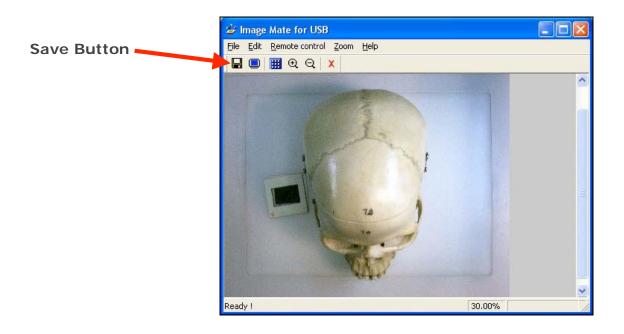

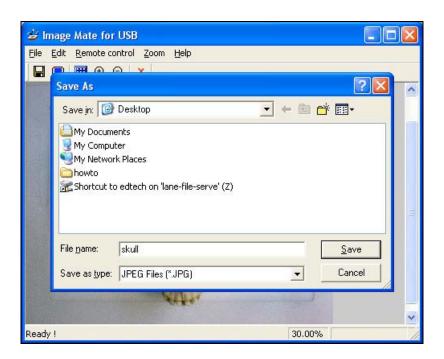